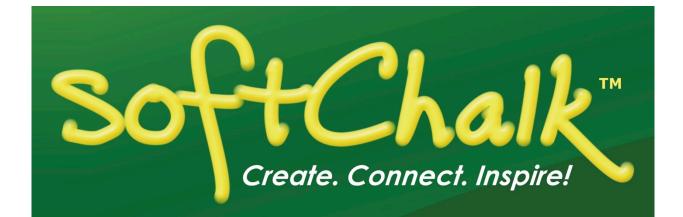

# Student Guide to SoftChalk Lessons

Updated December 7, 2018

# Contents

| Introduction                                                                                                    | 4  |
|----------------------------------------------------------------------------------------------------|----|
| System Specifications and Supported Web Browsers                                                                   | 5  |
| View Your Lesson in an LMS or on a Website                                                                         | 5  |
| View Your Lesson in Your Learning Management System<br>View Your Lesson on a Website                               |    |
| Navigate Your Lesson                                                                                               | 6  |
| Check Answer/Check Answers Buttons                                                                                 | 7  |
| Quiz Group – Questions Displayed One at a Time                                                                     | 8  |
| Activities                                                                                                    | 10 |
| Finish Button for Activities<br>Complete Your Activities                                                           |    |
| Last Page of Your Lesson                                                                                           | 12 |
| ScoreCenter Lesson – Click the Finish Button<br>SCORM Lesson – Click the Finish Button<br>Buttons on the Last Page |    |
| Keyboard Controls                                                                                                  | 16 |
| Troubleshooting                                                                                                    | 17 |
| Copyright Information                                                                                              | 22 |

# Introduction

This guide will give you suggestions and troubleshooting tips for using your SoftChalk lessons. The URL for this guide is below. As we update this guide, the URL will remain the same.

https://softchalk.atlassian.net/wiki/download/attachments/200114368/studentguide.pdf?api =v2

You can access SoftChalk lessons in several ways depending on how your instructor has chosen to deliver the lessons:

- Within a learning management system such as Blackboard, Desire2Learn, eCollege, Haiku, Jenzabar eLearning, Moodle, Sakai and Schoology.
- On a website
- On a CD
- On a computer (your lesson has a green icon with an S)

Please look through this guide. In particular, be sure to see the following sections:

- System Specifications and Supported Web Browsers
- <u>Check Answer / Check Answers Buttons</u>
- <u>Quiz Group Questions Displayed One at a Time</u>
- Last Page of the Lesson
- <u>Keyboard Controls</u>
- <u>Troubleshooting</u>

#### **IMPORTANT**:

If you have trouble with the SoftChalk lessons, please view the section <u>Troubleshooting</u>. The following issues are addressed there:

- The *Finish button* does not appear at the end of your lesson or the Finish button is disabled. (i.e. you know your lesson is a scored lesson and your instructor said there should be a Finish button at the end.)
- Part of a SoftChalk activity looks cut off
- Scoring Issues

# System Specifications and Supported Web Browsers

Please see the <u>System Specifications page on our website</u>. Scroll down to the **Viewing Content with SoftChalk Create** area.

**IMPORTANT:** Please **do NOT install the Google Chrome Toolbar within Internet Explorer**. We have had reported scoring issues when this is done.

When you view your SoftChalk lesson, you will see it within a web browser. If you experience issues, please see the section <u>Troubleshooting</u>.

#### View Your Lesson in an LMS or on a Website

You can view your SoftChalk lesson in several ways depending on how your instructor has chosen to deliver your lesson.

- In a Learning Management System
- On a website

#### View Your Lesson in Your Learning Management System

Log into your learning management system, go into your course and find the content or assignments area. If you experience issues, please see the section <u>Troubleshooting</u>.

**IMPORTANT for all students:** Be sure to see the section Last Page of Your Lesson.

- You may get a message that your lesson is connecting to the *ScoreCenter*. Be sure to see the section <u>ScoreCenter Lesson Click the Finish Button</u>.
- If you get a message that your lesson failed to connect to the ScoreCenter, see the section <u>Troubleshooting</u>. If your answer is not there, please contact your instructor.

#### View Your Lesson on a Website

Open a web browser (Internet Explorer, Edge, Firefox, Chrome or Safari) and paste in the link provided to you by your instructor. If you experience issues, please see the section <u>Troubleshooting</u>.

### **Navigate Your Lesson**

Depending on how your instructor set up your lesson, you may have:

• An initial Table of Contents page. You can click on a link to go to a certain part of your lesson. Within your lesson, you can click on a Contents link (see below) to return to the Table of Contents.

| Click on Contents to return to the Table of Contents                                                                                                    | Еу                                                   | e Anatomy                      |
|----------------------------------------------------------------------------------------------------|------------------------------------------------------|--------------------------------|
| Contents ▼ Next ▶ 1   2   3   4   5   6                                                                                                    | Click on Contents to return to the Table of Contents | Anatomy 101<br>score print all |
| The Basics of Eye Anatomy                                                                                                    |                                                      | Contents                       |
| The eye is a <b>complex optical system</b> - very similar to a camera. Vision begins when light enters the eye through the <b>cornea</b> , a powerful focusing surface. From there, it travels through clear <b>aqueous</b> fluid, and passes through a small <b>aperture</b> called the <b>pupil</b> . As muscles in the iris relax or constrict, the pupil changes size to adjust the amount of light entering the eye. Light rays are focused through the <b>lens</b> , and proceed through a clear jelly-like substance in the center of the eye called <b>vitreous</b> , which gives it form and shape. When light rays finally land on the <b>retina</b> , the part of the eye similar to film in a camera, they form an |                                                      | On this Page                   |
| upside-down image. The retina converts the image into an electrical impulse that travels along the <b>optic</b><br><b>nerve</b> to the brain, where it is interpreted as an upright image.                                                                                                    |                                                      | Identify the Eye<br>Structures |

 On this Page navigation – If there are multiple headings in a page, there will be an On this Page navigation allow you to click on a link to navigate down the page to the next heading.

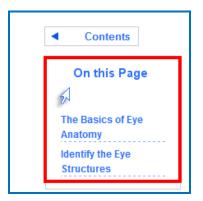

• Previous (Prev) and Next buttons at the top and bottom of your lesson. Numbers at the top of your lesson to go to different pages.

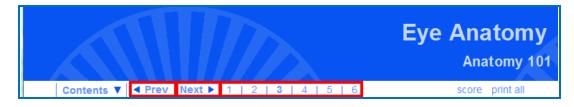

# **Check Answer/Check Answers Buttons**

**IMPORTANT:** Always be sure to click the Check Answer button or Check Answers button to submit your answer. If you experience issues, please see the section <u>Troubleshooting</u>.

| Quiz Me                            |                                             |
|------------------------------------|---------------------------------------------|
| 2                                  |                                             |
| -                                  |                                             |
| Value: 1                           |                                             |
| The vitreous is a jelly-lik        | e substance.                                |
| True                               |                                             |
| False                              |                                             |
| Che                                | eck Answer View Hint                        |
|                                    |                                             |
|                                    |                                             |
| Click the Check<br>submit your ans | Answer button to<br>swer.                   |
| Value: 1                           |                                             |
| Light rays are focused             | t through the long                          |
| Light rays are locused             | a unough the lens.                          |
| True                               |                                             |
| False                              |                                             |
|                                    |                                             |
| Value: 1                           |                                             |
| What is the highly sen             | sitive area of the retina?                  |
| a. macula                          |                                             |
| <ul> <li>b. pupil</li> </ul>       |                                             |
| © c. vitreous                      |                                             |
|                                    |                                             |
| Mehrerd                            |                                             |
| Value: 1                           |                                             |
| Which of the following             | are components of the eye?                  |
| 🗹 a. lens                          |                                             |
| 🔲 b. pupil                         |                                             |
| 🗹 c. nostril                       |                                             |
| 🛛 d. scelera                       |                                             |
| [mark all correct ans)             | Click Check Answers to submit your answers. |
|                                    |                                             |
|                                    |                                             |
| Check Answers                      |                                             |
| Check Answers                      |                                             |

# **Quiz Group – Questions Displayed One at a Time**

Sometimes your instructor may choose to display a group of questions one at a time. Be sure to answer each question and click the **Next** button to advance to the next question. If you experience issues, please see the section <u>Troubleshooting</u>.

| Quiz Group                                        |                    |
|---------------------------------------------------|--------------------|
| 5                                                 |                    |
|                                                   |                    |
| Value: 1                                          |                    |
| What is the highly sensitive area                 | of the retina?     |
| a. macula                                         | Be sure to answer  |
| <ul> <li>b. pupil</li> <li>c. vitreous</li> </ul> | each question.     |
|                                                   |                    |
| # 4 / 2                                           |                    |
| #1/3                                              | k the Next button. |
| Next >                                            |                    |

After answering the last question, be sure to click Next.

| Quiz Group          |                                                  |  |
|---------------------|--------------------------------------------------|--|
|                     |                                                  |  |
| Value: 1            |                                                  |  |
| Light rays are focu | After answering the la<br>question, be sure to o |  |
| # 3 / 3             |                                                  |  |

**IMPORTANT**: See the next page for saving your answers for submission.

 IMPORTANT: Be sure to click Check Answers to save your answers for submission. (If you don't click Check Answers, your answers will not be saved for submission.)

 SoftChalk LLC copyright 2018
 Student Guide to SoftChalk Lessons
 page 8

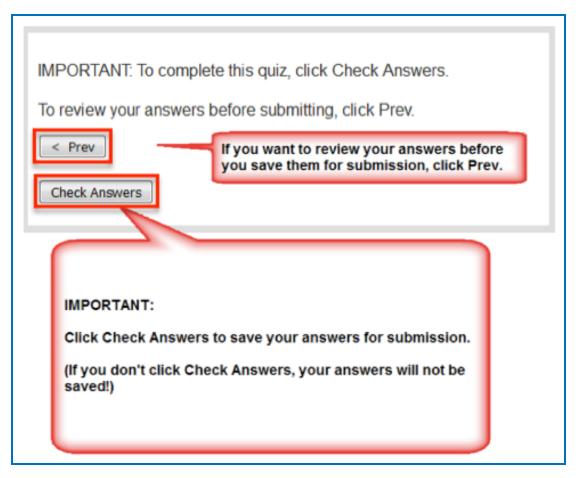

After clicking **Check Answers**, you will see how you did you on your questions.

**IMPORTANT**: To submit all your answers for your ENTIRE lesson, be sure to see the section <u>Last Page of Your Lesson</u>. You may need to click a **Finish** button to submit the score for your lesson.

If you experience issues, please see the section <u>Troubleshooting</u>.

#### **Activities**

Please note that you must complete your activities for the score to be recorded. See the sections <u>Finish Button for Activities</u> and <u>Complete Your Activities</u>.

#### **Finish Button for Activities**

In some cases, you may need to click the Finish button for an activity. If you experience issues seeing your activity or if your activity appears "cut off", please see the section <u>Troubleshooting</u>.

For the Crossword puzzle, if you complete the puzzle and all your answers are correct, then the score is recorded.

**IMPORTANT:** If you cannot complete the puzzle, but you want partial credit for your correct answers, click the **Finish** button.

| Solve the crossword puzzle.                                                                                                    | Across                                                                                                    |  |
|----------------------------------------------------------------------------------------------------|----------------------------------------------------------------------------------------------------|--|
| $\begin{bmatrix} \mathbf{P} & \mathbf{V} & \mathbf{P} & \mathbf{I} & \mathbf{L} \\ \mathbf{E} & \mathbf{B} & \mathbf{N} & \mathbf{S} \\ \mathbf{E} & \mathbf{B} & \mathbf{N} & \mathbf{S} \\ \mathbf{E} & \mathbf{B} & \mathbf{N} & \mathbf{S} \\ \mathbf{E} & \mathbf{A} & \mathbf{R} \\ \mathbf{E} & \mathbf{A} & \mathbf{R} \\ \mathbf{I} & \mathbf{I} & \mathbf{N} & \mathbf{E} \\ \mathbf{I} & \mathbf{I} & \mathbf{N} & \mathbf{E} \\ \mathbf{I} & \mathbf{N} & \mathbf{I} & \mathbf{E} \\ \mathbf{I} & \mathbf{N} & \mathbf{I} & \mathbf{E} \\ \mathbf{I} & \mathbf{I} & \mathbf{N} & \mathbf{I} & \mathbf{E} \\ \mathbf{I} & \mathbf{I} & \mathbf{N} & \mathbf{I} & \mathbf{E} \\ \mathbf{I} & \mathbf{I} & \mathbf{I} & \mathbf{N} & \mathbf{I} & \mathbf{E} \\ \mathbf{I} & \mathbf{I} & \mathbf{I} & \mathbf{I} & \mathbf{I} & \mathbf{I} \\ \mathbf{I} & \mathbf{I} & \mathbf{I} & \mathbf{I} & \mathbf{I} \\ \mathbf{I} & \mathbf{I} & \mathbf{I} & \mathbf{I} & \mathbf{I} \\ \mathbf{I} & \mathbf{I} & \mathbf{I} & \mathbf{I} & \mathbf{I} \\ \mathbf{I} & \mathbf{I} & \mathbf{I} & \mathbf{I} & \mathbf{I} \\ \mathbf{I} & \mathbf{I} & \mathbf{I} & \mathbf{I} & \mathbf{I} \\ \mathbf{I} & \mathbf{I} & \mathbf{I} & \mathbf{I} & \mathbf{I} \\ \mathbf{I} & \mathbf{I} & \mathbf{I} & \mathbf{I} & \mathbf{I} \\ \mathbf{I} & \mathbf{I} & \mathbf{I} & \mathbf{I} \\ \mathbf{I} & \mathbf{I} & \mathbf{I} & \mathbf{I} \\ \mathbf{I} & \mathbf{I} & \mathbf{I} & \mathbf{I} \\ \mathbf{I} & \mathbf{I} & \mathbf{I} & \mathbf{I} \\ \mathbf{I} & \mathbf{I} & \mathbf{I} & \mathbf{I} \\ \mathbf{I} & \mathbf{I} & \mathbf{I} & \mathbf{I} \\ \mathbf{I} & \mathbf{I} & \mathbf{I} & \mathbf{I} \\ \mathbf{I} & \mathbf{I} & \mathbf{I} \\ \mathbf{I} & \mathbf{I} & \mathbf{I} \\ \mathbf{I} & \mathbf{I} & \mathbf{I} \\ \mathbf{I} & \mathbf{I} & \mathbf{I} \\ \mathbf{I} & \mathbf{I} & \mathbf{I} \\ \mathbf{I} & \mathbf{I} & \mathbf{I} \\ \mathbf{I} & \mathbf{I} & \mathbf{I} \\ \mathbf{I} & \mathbf{I} \\ \mathbf{I} & \mathbf{I} \\ \mathbf{I} & \mathbf{I} \\ \mathbf{I} & \mathbf{I} \\ \mathbf{I} & \mathbf{I} \\ \mathbf{I} & \mathbf{I} \\ \mathbf{I} & \mathbf{I} \\ \mathbf{I} & \mathbf{I} \\ \mathbf{I} & \mathbf{I} \\ \mathbf{I} \\ \mathbf{I} & \mathbf{I} \\ \mathbf{I} \\ \mathbf{I} $ | 1.) small aperture         7.) part of the eye with color         8.) carries electrical impulses to the brain         Down         Down         2.) focuses the light rays |  |
| If you can complete the puzzle and get everything<br>correct, then your score is added to your lesson score.<br>If you cannot complete the puzzle and want partial<br>credit for your score, click Finish.                                                                                                    |                                                                                                    |  |

#### **Complete Your Activities**

Be sure to complete your activity in order for your score to be counted with your lesson score. See the examples below of an incomplete and a completed activity. (The image below is from the National Institutes of Health.) If you experience issues, please see the section <u>Troubleshooting</u>.

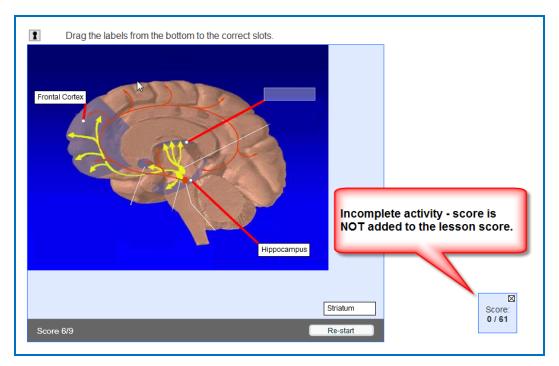

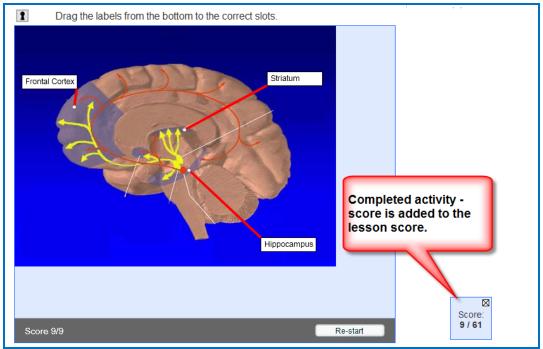

#### Last Page of Your Lesson

Your instructor may want to collect a score for the lesson. **IMPORTANT**: Always be sure to go to the last page of your lesson. See if there is a button to submit your score.

#### ScoreCenter Lesson – Click the Finish Button

If you are accessing a ScoreCenter lesson, you will see a **Finish** button at the bottom of the last page of your lesson. Be sure to click **Finish** to submit your score.

If you don't click **Finish**, then your lesson attempt will be incomplete and your lesson attempt will not be calculated for your grade. See the section <u>Troubleshooting</u> if the **Finish** button is grayed out or you have other issues with the Finish button.

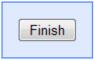

After clicking **Finish**, you should see the screen below. You can click **Score Receipt** to email yourself a receipt with your score or print a certificate with your score.

Depending on the learning management system that your institution has, you may be able to view your SoftChalk lesson grades within your learning management system. (Ask your instructor about that.)

To return to your course, see the next page.

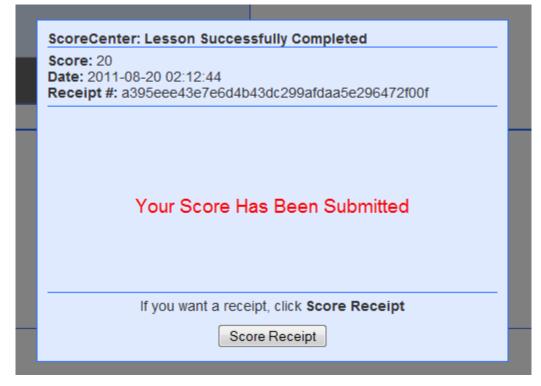

SoftChalk LLC copyright 2018

If you are using Blackboard, and your lesson was NOT launched in a separate window, then you can click either the **Content** link or the **Courses** tab.

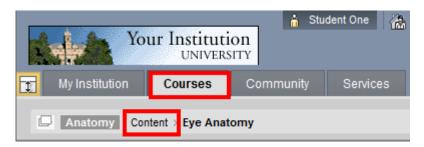

If your lesson was launched in a separate window, then you can *click the X close button* for the lesson window.

| C @ http://173.204.69.57/webapps/sclk- | sof - 2 C × Ø 173.204.69.57 ×                                                                                       |               |                                                   | - • × ×            |
|----------------------------------------|----------------------------------------------------------------------------------------------------|---------------|---------------------------------------------------|--------------------|
| Anatomy Content > Eye Anatomy          |                                                                                                    |               | e X to return to<br>ackboard course.              | Ĩ                  |
|                                        | ScoreCenter: Lesson Successfully 0<br>Score: 100<br>Date: 2011-08-20 02:21:56<br>Receipt #: 24d53f44b141007f3c61473 |               | -                                                 |                    |
| Score 20/20                            | Your Score Has B                                                                                                    | een Submitted |                                                   |                    |
| return to top                          | If you want a receipt, cl                                                                                           |               |                                                   |                    |
|                                        | <u>mobile pr</u>                                                                                                    | 322           | Content €2011<br>Date last mod<br>Created with So | fied: Score: 2011. |

Be sure to see the next page as well.

If your lesson was launched in a separate window in a separate tab, then you *click the X close button* for the lesson window.

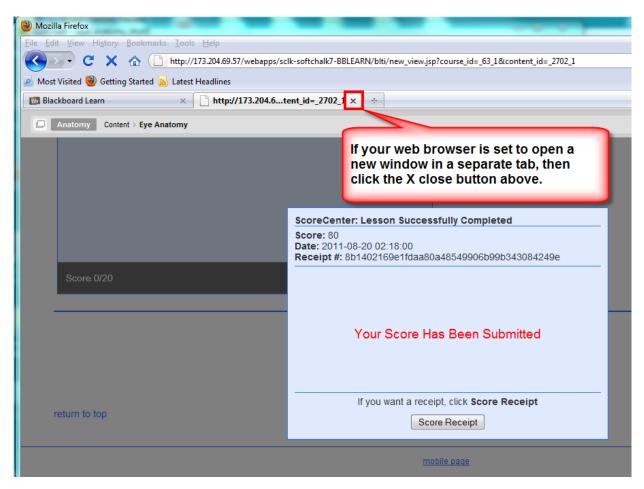

#### **SCORM Lesson – Click the Finish Button**

If you are accessing a SCORM lesson, you will see a **Finish** button at the bottom of the last page of your lesson. Be sure to click **Finish** to submit your score.

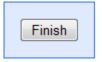

#### **Buttons on the Last Page**

You may have one or more of the following buttons on the last page of your lesson (see the table below). If you have BOTH a **Finish** button and another button, click the **Finish** button last.

If you experience issues, please see the section <u>Troubleshooting</u>.

| Button                                             | Description of the Button                                                                                                    |
|----------------------------------------------------|----------------------------------------------------------------------------------------------------|
| Finish                                             | <b>Finish</b><br>Clicking the <b>Finish</b> button submits the score<br>for your lesson to your learning management<br>system (or, in some cases to a ScoreCenter<br>in SoftChalk Cloud depending on what your<br>instructor has done).<br>See the section <u>Troubleshooting</u> if the <b>Finish</b><br>button is grayed out. |
| Type your name or identifier:<br>Email Score       | <b>Email Score</b><br>Be sure to type either your name or your<br>identifier (ask your instructor if he/she wants<br>your information in a certain format).                                                                                                    |
| Type your name or identifier:<br>Print Certificate | <b>Print Certificate</b><br>If you pass the lesson (i.e. get a score that<br>your professor determines is a passing<br>score), then you can print a certificate of<br>completion. After clicking <b>Print Certificate</b> ,<br>click on your right mouse button to print the<br>certificate.                                    |
| Type your name or identifier: Print Score Summary  | <b>Print Score Summary</b><br>After clicking <b>Print Score Summary</b> , click<br>on your right mouse button to print the<br>certificate.                                                                                                    |

# **Keyboard Controls**

**IMPORTANT:** Please use Internet Explorer 9, Firefox or Safari.

There are no keyboard controls for the Align, HotSpot, Identify, Pairs, Presenter, Selection, Sequence, and Timeline activities.

| Activity      | Keyboard Controls                                                                                                    |
|---------------|----------------------------------------------------------------------------------------------------|
| Charts        | arrows = Change selected segment                                                                                                    |
| Crossword     | alt+u/q = restart/finish<br>alt + m = next<br>alt + p = previous<br>arrows = previous letter/next letter<br>del = delete                                              |
| DidYouKnow    | enter = show answer                                                                                                    |
| DragNDrop     | alt+u/q = restart/finish<br>spacebar = select next<br>enter = drop<br>arrows = move                                                                                   |
| Flash Card    | right arrow = next slide<br>left arrow = prev slide<br>alt + J = show term<br>alt + L = show definition<br>alt + M = add to custom deck<br>alt + K = show custom deck |
| Jigsaw Puzzle | alt+u/q = restart/finish<br>spacebar = select pieces<br>arrows = select region<br>enter = drop piece                                                                  |
| Labeling      | spacebar = select next<br>enter = drop<br>arrows = move                                                                                                    |
| Ordering      | spacebar = select next<br>enter = drop<br>arrows = move                                                                                                    |
| Photo Album   | left/right = change slide                                                                                                    |
| Seek A Word   | alt+u/q = restart/finish<br>space = start/end select<br>arrows = move                                                                                                 |
| Slideshow     | arrows = change pane                                                                                                    |
| Sorting       | spacebar = select next<br>enter = drop<br>arrows = move                                                                                                    |
| Tabbed Info   | arrows = change pane                                                                                                    |

# Troubleshooting

| Issue                                                                    | Solution                                                                                                    |
|--------------------------------------------------------------------------|----------------------------------------------------------------------------------------------------|
| General/undefined issue                                                  | If you have issues in one browser, please try another web browser                                                                                                    |
|                                                                          | <i>You can also try clearing your cache.</i> The following website has an excellent explanation on how to clear your web browser's cache, cookies and history:                                                                                                    |
|                                                                          | http://kb.iu.edu/data/ahic.html                                                                                                    |
|                                                                          | You may want to have your Internet<br>router in the same room with your<br>computer. You may also want to place your<br>router on a shelf to make it higher.                                                                                                    |
| Trouble connecting to ScoreCenter<br>Lessons – (i.e. the lesson will not | Using your web browser, please try to go to:                                                                                                    |
| load and the web page times out).                                        | https://www.softchalklcloud.com                                                                                                    |
|                                                                          | If this site does not load, please contact your internet service provider with the following information:                                                                                                    |
|                                                                          | <ul> <li>Disable WAN blocking and firewall<br/>protection for<br/><u>https://www.softchalklcloud.com</u></li> </ul>                                                                                                    |
|                                                                          | <ul> <li>Please tell them that you are unable to<br/>connect to the domain<br/>https://softchalkcloud.com from any<br/>devices that are connected to your<br/>network, and that the problem is not<br/>limited to just one computer on the<br/>network</li> </ul> |
|                                                                          | If you are unable to contact your internet<br>service provider, please try to connect to<br><u>https://www.softchalklcloud.com</u> at a different<br>location other than your home.                                                                               |

| Issue                                                                                                    | Solution                                                                                                    |
|----------------------------------------------------------------------------------------------------|----------------------------------------------------------------------------------------------------|
| <ul> <li>Finish and Save Buttons - Not<br/>Appearing or Working Properly or your<br/>Score is Not Submitting Properly</li> <li>This is a ScoreCenter or SCORM lesson<br/>that should have a Finish button to<br/>submit scores.</li> <li>There is no Finish button on the<br/>last page of the lesson</li> <li>A disabled Finish button (i.e.<br/>"grayed out" button) appears at<br/>the end of lesson</li> <li>There is a Finish button on the<br/>last page of your lesson, but you<br/>click on the Finish button and<br/>nothing happens.</li> <li>There is a Finish button and you<br/>get a message: <i>Error submitting<br/>to ScoreCenter</i>.</li> </ul> | <ol> <li>See the previous page – Trouble connecting to ScoreCenter lessons.</li> <li>If you have a SoftChalk Cloud account, make sure you are logged out. (If you close your browser, you are NOT logge off automatically.) Go to https://softchalkcloud.com and click Logout in the upper right corner. (If you see the word Login in the upper right corner. (If you see the word Login in the upper right corner, then you are logged out.)</li> <li>Your web browser pop-up blocker may be blocking the content.         To Allow Content from Your Blackboard server (or other LMS server):         In Firefox, select Tools/Options/Content and beside the Block pop-up windows, click the Exceptions button. Enter the web address for your learning management system (for example Blackboard) and click Allow. Click Close. Click OK. Close your browser and re-open your browser.         In Internet Explorer, select Tools/Pop-up Blocker. If you have the pop-up blocker turned on, select Pop-up Blocker Settings. Enter the web address for your learning management system (for example Blackboard) and click Add. Click Close. Close your browser and re-open your borwser.         If you are using Internet Explorer 9, be sure to turn off the Compatibility View. Within Internet Explorer 9, choose the Tool menu and de-select Compatibility View (make sure there is NO checkmark beside it).     </li> <li>Be sure you are a supported browser (see the System Specifications page on our website.</li> <li>Make sure the day/time is set correctly on your computer.</li> <li>If your computer time is off, then when you access a ScoreCenter lesson, the lesson wil appear, but you won't get a message that the lesson is connecting to the ScoreCenter and there will no Finish button at the end.</li> </ol> |

| Issue                                                                                       | Solution                                                                                                    |
|---------------------------------------------------------------------------------------------|----------------------------------------------------------------------------------------------------|
|                                                                                             | <ul> <li>7. If you receive a security warning message when logging into Blackboard, click NO (see the Security Warning Message).</li> <li>8. If you have gone through the above checklist, you may need to uninstall and do a "clean" install of your web browser or try a different web browser. (When doing the "clean install", don't include add-ons or other items.) You can do a Google search on how to uninstall programs on your computer. Then do a search for your browser installer such as "Firefox Installer."</li> </ul> |
| Part of my activity looks cut off (see<br>an example below of a crossword)                  | <ul> <li>Reset the zoom feature on your browser:</li> <li>When previewing your lesson in Firefox, choose View/Zoom/Reset (You may need to right-click within the SoftChalk activity itself and select Zoom Out.)</li> <li>When previewing your lesson in Internet Explorer, choose View/Zoom/100%.</li> </ul>                                                                                                    |
| My Chart activity (Pyramid or Pie) is<br>misaligned – the chart is below the<br>lesson page | <ul> <li>Reset the zoom feature on your browser:</li> <li>When previewing your lesson in Firefox, choose View/Zoom/Reset (You may need to right-click within the SoftChalk activity itself and select Zoom Out.)</li> <li>When previewing your lesson in Internet Explorer, choose View/Zoom/100%.</li> <li>You can also zoom out by doing the following: on a PC, click Ctrl On a Mac, click Command</li> </ul>                                                                                                    |

| Issue                                                                  | Solution                                                                                                    |
|------------------------------------------------------------------------|----------------------------------------------------------------------------------------------------|
| I have a <b>blank box</b> where content should appear for an activity. | If you are accessing SoftChalk 7 or lower<br>lessons (or if you are using Internet Explorer<br>8), make sure that you have Flash Player 10 or<br>higher installed for your browser. (You should<br>have an icon appearing in the blank box telling<br>you to install Flash Player.) |
|                                                                        | If you are still having problems, please contact<br>your instructor who can contact us. (The issue<br>may be that your institution's Blackboard<br>administrator needs to make a change.)                                                                                           |
| iPad – activities not appearing                                        | Your instructor has created the lessons in<br>SoftChalk 7 or lower. Please let your instructor<br>know that SoftChalk Create 9 supports viewing<br>activities on the iPad.                                                                                                    |
| Scoring Issue                                                          | <b>Do NOT install the Google Chrome Toolbar</b><br><b>within Internet Explorer</b> . We have had<br>reported scoring issues when this is done.                                                                                                    |
|                                                                        | For details, see the section <u>System</u><br><u>Specifications and Supported Web Browsers</u> .                                                                                                    |
|                                                                        | If you get a security warning screen, click <b>No</b> .<br>(See the <u>Security Warning Screen</u> .)                                                                                                    |
|                                                                        | Make sure you:                                                                                                    |
|                                                                        | <ul> <li>Click the Check Answer buttons. See<br/>the sections <u>Check Answer/Check</u><br/><u>Answers Buttons</u> and <u>Quiz Group</u> –<br/><u>Questions Displayed One at a Time</u>.</li> </ul>                                                                                 |
|                                                                        | <ul> <li>Complete all your activities. See the<br/>sections <u>Finish Button for Activities</u> and<br/><u>Complete Your Activities</u>.</li> </ul>                                                                                                    |
|                                                                        | If you think you have an inconsistent score,<br>please contact your instructor with the following<br>info:                                                                                                    |
|                                                                        | An inconsistent score may appear under the following circumstances. The                                                                                                    |
|                                                                        | <ul> <li>SoftChalk lesson was saved in<br/>SoftChalk 6</li> </ul>                                                                                                    |
|                                                                        | <ul> <li>AND the feedback for a scored<br/>question was in a pop-up window.</li> </ul>                                                                                                    |
|                                                                        | AND the student is accessing the lesson<br>in IE8 or IE9.                                                                                                    |
|                                                                        | See the next page for solutions for this issue.                                                                                                    |
|                                                                        |                                                                                                    |

| Issue                                                                                                | Solution                                                                                                    |
|----------------------------------------------------------------------------------------------------|----------------------------------------------------------------------------------------------------|
| Scores are not appearing under the<br>Scores button at the top of the lesson<br>(see the next page). | <ul> <li>SOLUTIONS for this issue:</li> <li>Make feedback inline OR</li> <li>Upgrade to SoftChalk Create 9 and save your lesson with the new version after making a change.</li> <li>Make sure that you have Javascript enabled for your browser (see below). By default, Javascript is enabled (see the next page).</li> <li>Internet Explorer (Windows)</li> </ul>                                                                                                    |
|                                                                                                    | <ol> <li>Start Internet Explorer.</li> <li>At the top, go to the Tools menu and<br/>choose Internet Options.</li> <li>At the top, click the Security tab.</li> <li>Click Default level. (If you don't want to<br/>use the Default level, then click Custom<br/>level. Scroll down to the Scripting<br/>section and under Scripting/Active<br/>scripting select Enable. Click OK.)</li> <li>Click OK.</li> <li>Exit out of Internet Explorer.<br/>(File/Exit).</li> <li>Re-start Internet Explorer. (You may<br/>need to refresh the browser if you go to<br/>the same web page.)</li> <li>If re-starting your browser doesn't work,<br/>please re-boot your computer and retry.</li> </ol> |
|                                                                                                    | <ol> <li>Firefox (Windows)</li> <li>Start Firefox.</li> <li>At the top, go to the Tools menu and choose Options.</li> <li>At the top, click the Content tab (icon).</li> <li>Select the Enable JavaScript checkbox.</li> <li>Click OK.</li> <li>Exit out of Firefox. (File/Exit).</li> <li>Re-start Firefox. (You may need to refresh the browser if you go to the same web page.)</li> <li>If re-starting your browser doesn't work, please re-boot your computer and retry.</li> </ol>                                                                                                    |
|                                                                                                    | Safari (Macintosh) <ol> <li>Start Safari.</li> <li>At the top menu, select Preferences.</li> </ol>                                                                                                    |

| Issue                                                                                                    | Solution                                                                                                    |
|----------------------------------------------------------------------------------------------------|----------------------------------------------------------------------------------------------------|
|                                                                                                    | <ol> <li>At the top, click the Security tab.</li> <li>Select the Enable JavaScript checkbox.</li> <li>Close the Preferences window.</li> <li>Quit Safari.</li> <li>Restart Safari (You may need to refresh<br/>the browser if you go to the same web<br/>page.)</li> <li>If re-starting your browser doesn't work,<br/>please re-boot your computer and retry.</li> </ol>                                                                              |
|                                                                                                    | Firefox (Macintosh)                                                                                                    |
|                                                                                                    | <ol> <li>Start Firefox.</li> <li>At the top menu, select Firefox. Then<br/>select Preferences.</li> <li>Click Content.</li> <li>Select the Enable JavaScript checkbox.</li> <li>Close the Preferences window.</li> <li>Quit Firefox.</li> <li>Restart Firefox. (You may need to<br/>refresh the browser if you go to the same<br/>web page.)</li> <li>If re-starting your browser doesn't work,<br/>please re-boot your computer and retry.</li> </ol> |
| Email Score or Print Certificate<br>Doesn't work                                                                     | If you get a security warning screen, click No.                                                                                                    |
| Lesson loading message, please<br>wait message but lesson does NOT<br>load. I am using Internet Explorer 9<br>(IE9). | For your <b>Internet Options</b> , click the <b>Security</b> tab. Click <b>Trusted Sites</b> and click the <b>Sites</b> button. Click <b>Add</b> to add the web address of your Blackboard server.                                                                                                    |

If you have problems after reading this guide, please contact your instructor or technical person at your institution. They can contact SoftChalk to help troubleshoot.

# **Copyright Information**

SoftChalk Create Copyright ©2002 2003 2004 2005 2006 2007 2008 2009 2010 2011 2012 2013 2014 2015 2016 2017 2018 SoftChalk LLC All Rights Reserved.